# **GUÍA PRÁCTICA DEL PROCEDIMIENTO DE DEFENSA SEMIPRESENCIAL DE TESIS DOCTORALES**

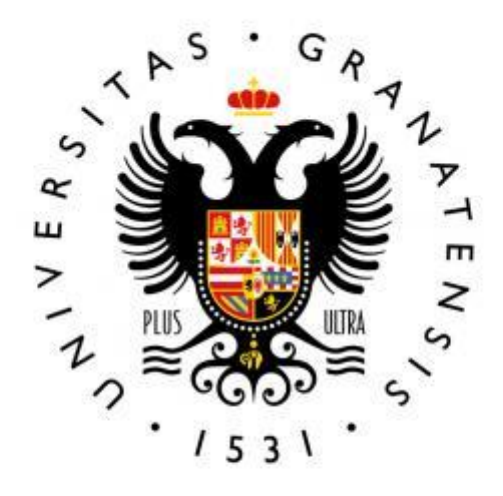

# **UNIVERSIDAD** DE GRANADA

**Servicio de Doctorado**

Actualizado a 27/07/2020

#### **GUÍA PRÁCTICA DEL PROCEDIMIENTO DE DEFENSA SEMIPRESENCIAL DE TESIS DOCTORALES**

Este documento es una guía para los aspectos prácticos del proceso de defensa semipresencial de tesis doctorales. La normativa aprobada por la Universidad de Granada al respecto puede consultarse en este [enlace.](https://escuelaposgrado.ugr.es/doctorado/escuelas/caed/index#__doku_acuerdo_del_caed_de_15_de_junio_de_2020_sobre_el_protocolo_para_la_defensa_de_tesis_doctoral_en_el_marco_de_la_desescalada_de_la_crisis_de_la_covid-19)

#### **1. PASOS PREVIOS A LA DEFENSA**

a) Una vez aprobada la defensa semipresencial de la tesis la Escuela Internacional de Posgrado (EIP) hará llegar al Secretario del Tribunal un correo con el enlace a la sala virtual reservada para la defensa de la tesis (y la contraseña de acceso a dicha sala). La previa reserva de la sala física corresponde al interesado que deberá enviar a Doctorado acreditación de la misma.

Junto al enlace se ofrecerá al secretario realizar una conexión con personal de la EIP para probar el sistema. Aunque no es obligatorio es altamente recomendable si no se tiene experiencia previa con el sistema.

La sala virtual será accesible como mínimo con 30 minutos de antelación a la hora de inicio. Desde la EIP se hará público dicho enlace a la comunidad universitaria para la conexión de cualquier interesado a la defensa.

Puede seguir este pequeñ[o tutorial](https://www.youtube.com/watch?v=QhaIkoEdXys) para acceder a una sala del sistema SALVE.

b) El secretario deberá remitir dicho enlace a los miembros del tribunal que vayan a asistir virtualmente.

Junto al mismo se incluirán los siguientes enlaces a la sala de pruebas para videoconferencias donde puede comprobarse que el equipo es compatible (pueden utilizar para ello cualquiera de los dos):

http://csirc.ugr.es/redes/VideoconferenciaWeb/salaprueba.jsp

<https://ugr.zoom.us/my/prueba>

**Los anteriores enlaces llevan a una sala pública de pruebas y sirve principalmente para comprobar que el equipo informático es compatible. Para realizar un ensayo en privado con los asistentes no presenciales recomendamos reservar una sala virtual de la forma que se explica en el punto c)**.

Es conveniente que el Secretario compruebe que el enlace a la sala virtual remitido a los miembros no presenciales del Tribunal es correcto. Para ello se entra en el enlace y debería llevar a una pantalla con un texto similar al siguiente "Defensa de tesis doctoral NOMBRE DEL DOCTORANDO". Si aparece el texto "Su reunión no ha sido encontrada" es que el enlace es erróneo.

c) Es posible practicar con el sistema en cualquier momento generando una sala virtual igual a la que se utilizará el día de la defensa. Para ello hay que entrar en Acceso Identificado > SALVE UGR ( Videoconferencia personal corporativa ).

Para obtener una sala hay que usar la opción "Videoconferencia SALVE UGR modalidad PERSONAL" (que permite seleccionar la fecha del día presente). La opción "Uso inmediato (ON THE FLY)" no da clave de Anfitrión y no permitiría practicar ese rol.

Obtendremos un enlace a la sala y la clave de anfitrión que llegará a nuestro correo.

Es importante que el doctorando también practique cómo acceder a la sala de videoconferencias y cómo compartir pantalla (véase ese pequeño [tutorial\)](https://www.youtube.com/watch?v=yHKJo1_x2qg).

Durante las pruebas, si alguno de los participantes experimenta problemas con el audio o el vídeo, pueden seguirse los pasos de este [tutorial](https://www.youtube.com/watch?v=3wuDSCQMSdI) para configurar tanto el micrófono como la cámara.

Otra posibilidad es darse de alta en zoom y usar la sala personal asociada a la cuenta en zoom para hacer pruebas. Estas salas tienen una limitación de uso de 40 minutos cuando se usan con tres o más participantes. Estas salas no son exactamente iguales que las que se usan en las defensas, pero tienen suficiente funcionalidad para hacer pruebas.

## **2. INDICACIONES PARA LA DEFENSA**

- a) El secretario debe estar en la sala física media hora antes del inicio de la defensa para hacer pruebas. (Logicamente si es uno de los que van a ir físicamente)
- b) Aunque el secretario esté presente en la sala física tendrá que conectarse a la sala virtual mediante un portátil para ejercer de anfitrión ya que estará encargado de gestionar la videoconferencia como "administrador", lo que supone un rol determinante en el proceso. Para ello, junto con el enlace a la Sala, se le facilitará la clave de "Anfitrión" de la videoconferencia. Esta clave es distinta a la contraseña de acceso a la sala virtual y permite administrar y moderar la misma.

Para evitar acople de sonido cerrará el micrófono del portátil ya que para intervenir en la defensa utilizará los micrófonos de la sala física. Puede llevar su propio portátil, o si lo prefiere el responsable de la sala física le proporcionará uno solicitándolo previamente.

c) Para utilizar dicha clave de anfitrión solo tendrá que entrar en el enlace el día de la defensa y seguir las instrucciones de este cort[o vídeo.](https://www.facebook.com/CSIRCUGR/videos/495201057842977/)

Pulsando el icono de participantes en la ventana principal de zoom, se abre un desplegable con los participantes de la reunión. En la parte inferior aparecen los

siguientes iconos. Hay que pulsar en "Hacerse cargo como anfitrión" e introducir la clave de anfitrión de la sala.

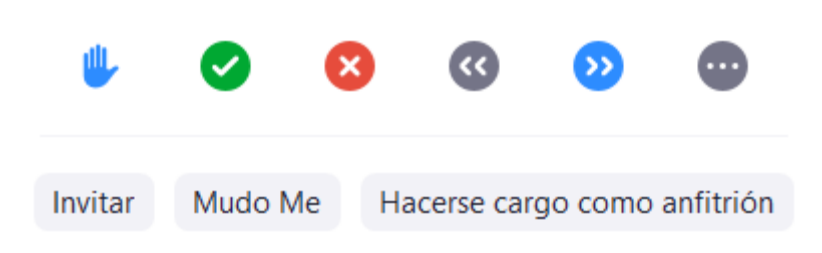

- d) La clave de moderador será compartida por el secretario con el Presidente y los miembros del Tribunal. En caso de problemas como cortes puntuales de la conexión del Secretario estos podrán administrar la defensa y devolver la condición de "anfitrión" al secretario cuando vuelva a conectarse.
- e) Al inicio de la sesión el Secretario debe silenciar a todo el mundo durante el acto público para evitar interferencias con posibles ruidos generados en sus casas. Se dejará activado solo el micrófono del doctorando (y de los miembros del tribunal si lo estima conveniente). Es posible activar la opción de que el resto de asistentes no puedan reiniciar su micro. En cualquier caso, cuando empiece el turno de preguntas, deberá cerciorarse de que todos los miembros del jurado tienen acceso al micro.
- f) Es conveniente DESACTIVAR la opción "Silenciar al entrar" al menos hasta que conste la conexión efectiva de la sala física (el secretario deberá estar atento hasta entonces para desactivar cualquier micrófono que no deba estar abierto) y DESACTIVAR la opción "reproducir timbre al entrar/salir". Se recomienda dejar activada la opción "Permitir que los participantes reactiven su propio micrófono".

En este pequeño [tutorial](https://www.youtube.com/watch?v=laH3Lw0ddwg) se recogen todas las funcionalidades que tiene el anfitrión de una sala del sistema SALVE.

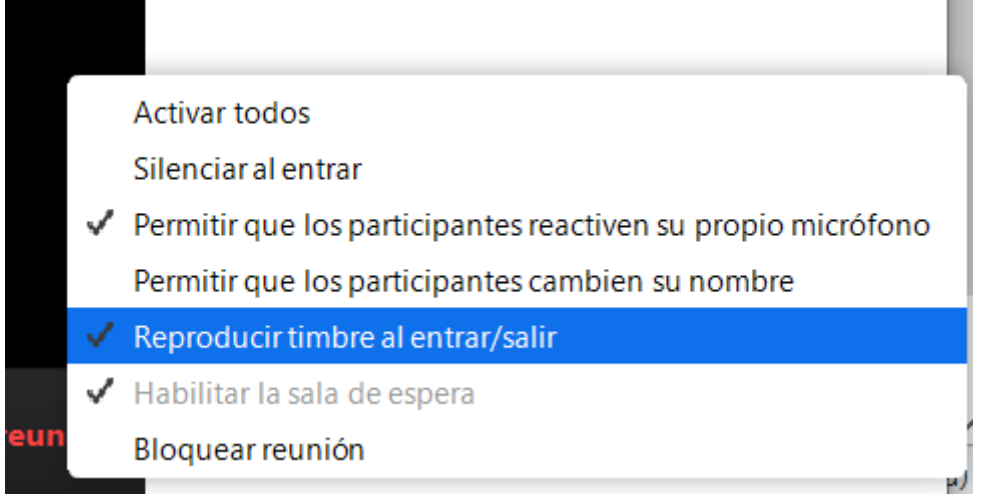

g) Si alguna persona distinta del tribunal y doctorando se conectara en los minutos previos a la defensa cuando tribunal y doctorando estén haciendo pruebas para comprobar que todo funciona correctamente, el Secretario tiene potestad para expulsarlo de la videoconferencia en ese momento, si bien podrá conectarse más tarde al inicio del sesión pública.

- h) Cuando acabe la defensa y turno de preguntas, y para proceder a la deliberación privada del tribunal se desalojará la sala física y en la sala virtual se llevará a todos los asistentes que no formen parte del tribunal a la "sala de espera". Hay que advertir previamente a estos que el acto aún no ha terminado y que en cuanto el Tribunal termine de deliberar se les readmitirá en la sala para hacer pública la calificación. Para ello, una vez terminada la deliberación se los reincorporará pulsando en el botón "Admitir a todos" del panel "Participantes".
- i) Una vez emitida la calificación se dará por finalizada la defensa.

## **3. PASOS POSTERIORES A LA DEFENSA**

Una vez finalizada la defensa, el Secretario procederá a cumplimentar la documentación y la remitirá a la EIP en los términos indicados en la normativa. En caso de que se otorgue la calificación de Sobresaliente por unanimidad desde la EIP se procederá a remitir a los miembros del Tribunal un correo para realizar la votación secreta del CUM LAUDE. Este contendrá un enlace a través del que se puede hacer la votación. El acuerdo del CAED de 15 de junio de 2020 establece lo siguiente en el punto TERCERO. 7:

> *7. Una vez que la Escuela de Doctorado correspondiente haya recibido el acta y el informe de valoración, y en el caso de contar con una calificación de Sobresaliente por unanimidad, la Escuela de Doctorado enviará por correo electrónico un mensaje a cada uno de los miembros del tribunal, en el que se indicará una URL con la correspondiente credencial para acceder al formulario que permitirá votar la mención Cum Laude. La Escuela de Doctorado cerrará el cuestionario transcurridas 24 horas tras el envío del mensaje mencionado. Cada miembro del tribunal podrá votar sólo una vez y se requerirá la confirmación de su voto. La no emisión de voto por parte de algún miembro del tribunal antes del cierre del formulario supondrá la no obtención de la mención Cum Laude. El secretario se asegurará de que todos los miembros del tribunal han recibido el mensaje y comunicará cualquier incidencia a la Escuela de Doctorado(…)*.

Por ello, le corresponde al Secretario asegurarse de que el correo ha llegado a todos los miembros del Tribunal. Estos disponen de 24 horas para votar y si no lo hacen se considera "voto en blanco". Por ello es esencial que todos los miembros estén al tanto para que un despiste no impida la concesión del CumLaude (si procede).

Ante cualquier problema dirigirse a doctoradolecturatesis@ugr.es

Antes de proceder al envío del correo de votación la EIP lo comunicará al Secretario para su constancia.

Los miembros del tribunal sólo tienen que entrar en el enlace del correo. El contenido de la encuesta para la votación puede visualizarse en español e inglés.

Una vez acabada la votación y conforme al punto tercero.8 del acuerdo, el Secretario y un miembro del personal de la EIP se reunirán por videoconferencia para la apertura del informe de resultados de la votación.

# **4. Preguntas frecuentes e información adicional.**

- Es importante recordar que es necesario que el doctorando se identifique al inicio de la defensa mostrando su documento de identidad a la cámara. Una vez hecha la comprobación, el secretario/a enviará un mensaje a [doctoradolecturatesis@ugr.es](mailto:doctoradolecturatesis@ugr.es) confirmando que todo está conforme.
- Es posible usar el chat de la sala virtual para solicitar turno de palabra, mandar avisos a todos los asistentes virtuales o a uno en particular durante la defensa sin interrumpir la misma, entre otras cosas.
- Es importante que los participantes virtuales cuenten con una buena conexión a internet para que no haya problema con la calidad de sonido e imagen. Es preferible conexión por cable pero en caso de conectarse mediante wi-fi hay que asegurarse de que haya buena señal.
- ¿Qué hacer si entre los asistentes a la defensa alguien interrumpe el correcto desarrollo de la misma? Esto puede suceder de forma involuntaria cuando alguien se deja un micrófono o cámara abierta sin darse cuenta. El anfitrión o coanfitriones pueden apagar ambos bien a través del panel "Participantes" o en la imagen del asistente (al llevar el ratón sobre cualquiera de ellos aparecerán opciones como "Silenciar" o "Detener cámara"). Si hubiera malicia por parte de este asistente y se empeñara en reabrir el micrófono para perturbar el desarrollo de la defensa, se puede desactivar la opción de reactivación de micro por los asistentes o directamente mandar a este asistente a la "Sala de espera" y no volver a permitir su entrada.